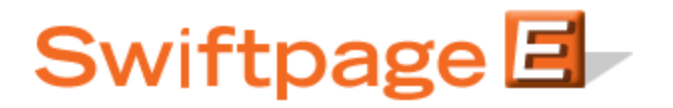

**Quick Start Guide to:**

## **Header Images**

A header image appears at the top of your template. You may only have one header image per template. This Quick Start Guide outlines the steps to replacing a Header Image.

1. Click the Content Editor tab and select Image Options.

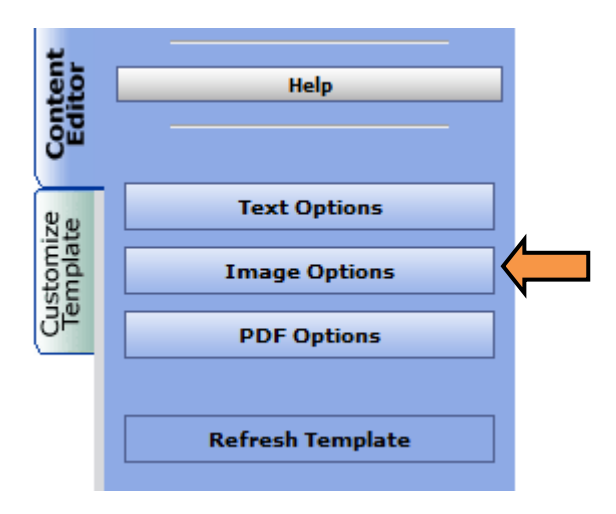

2. Click Replace Header Image.

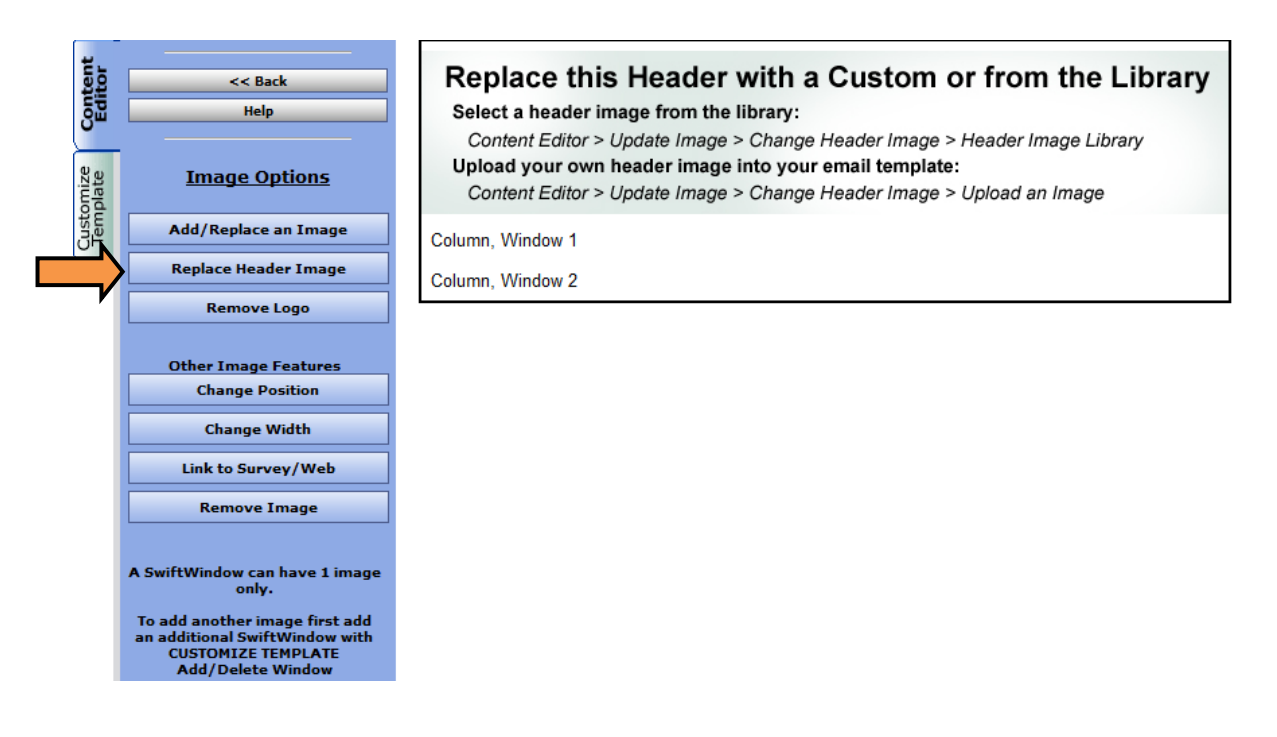

3. Swiftpage offers a wide variety of header images to choose from. If you would like to use one of our headers, click Header Image Library.

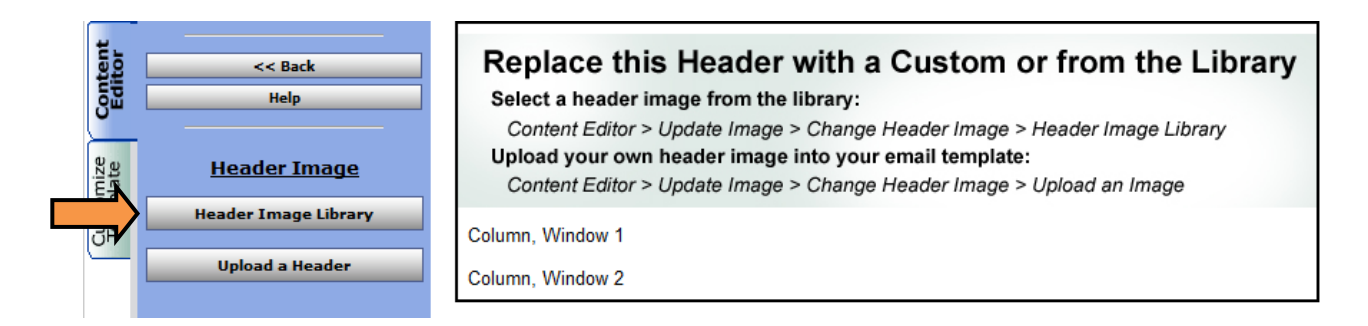

4. Select a category.

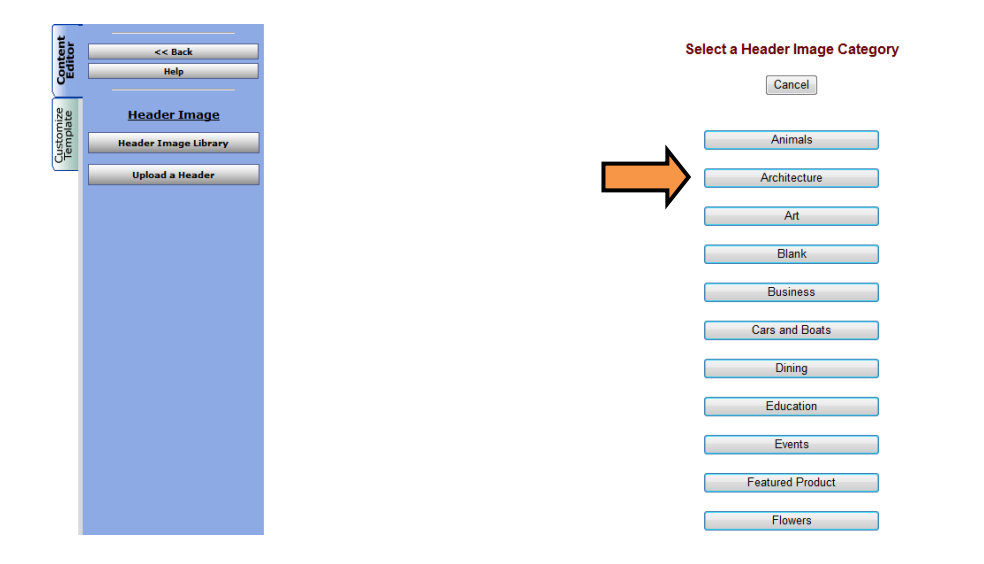

5. Choose a header image.

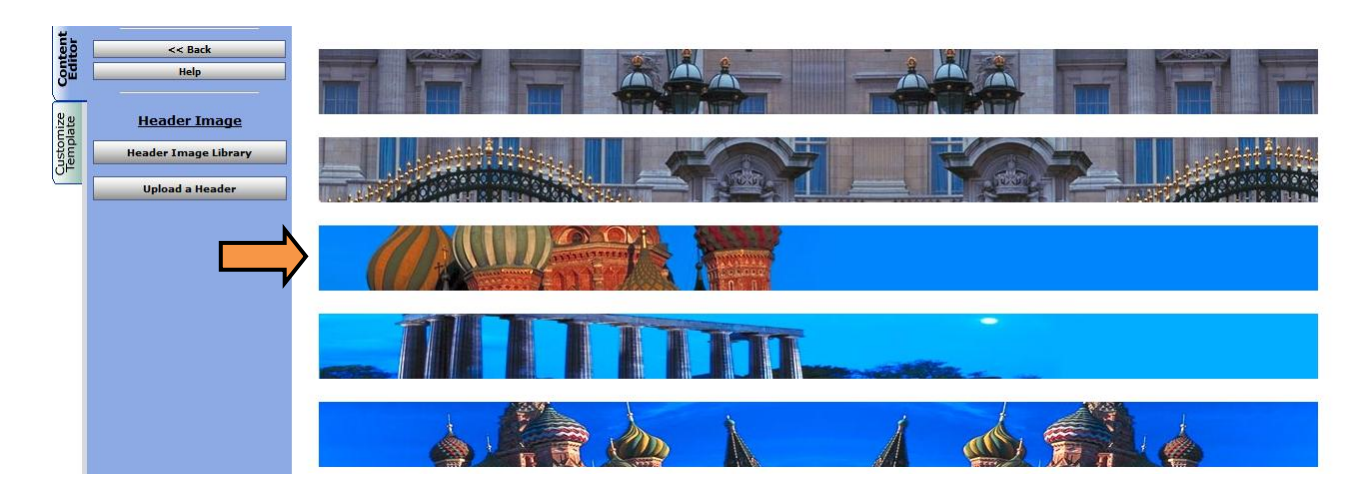

- 6. Click OK to add the header to your template.
- 7. If you would prefer to use an image of your own, click Upload a Header.

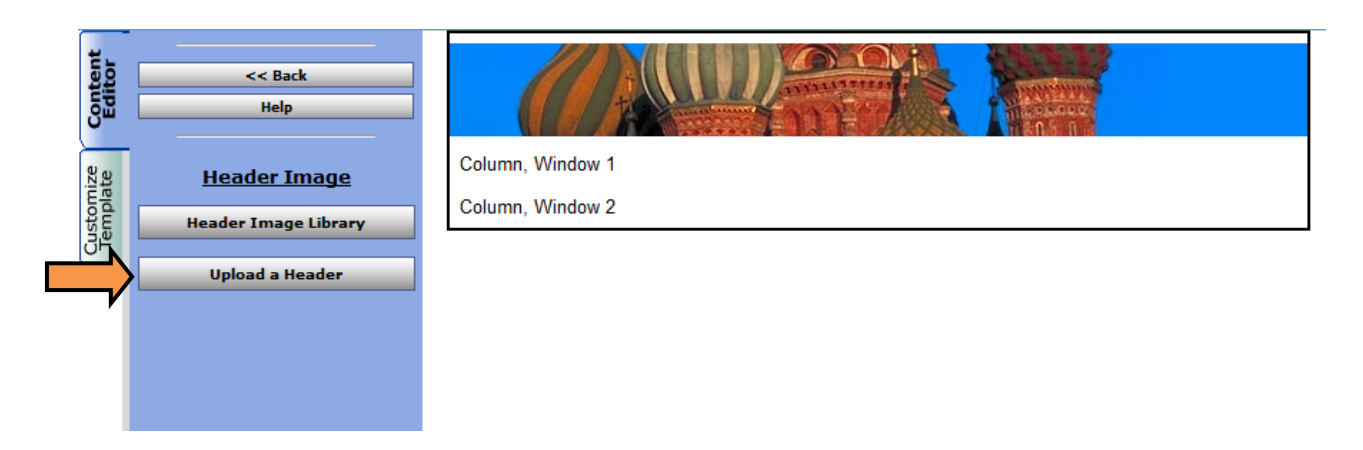

8. Click Browse to select an image file. To ensure the best quality, please select an image which is 600px wide and a maximum of 50KB. Click Submit to add the header to your template.

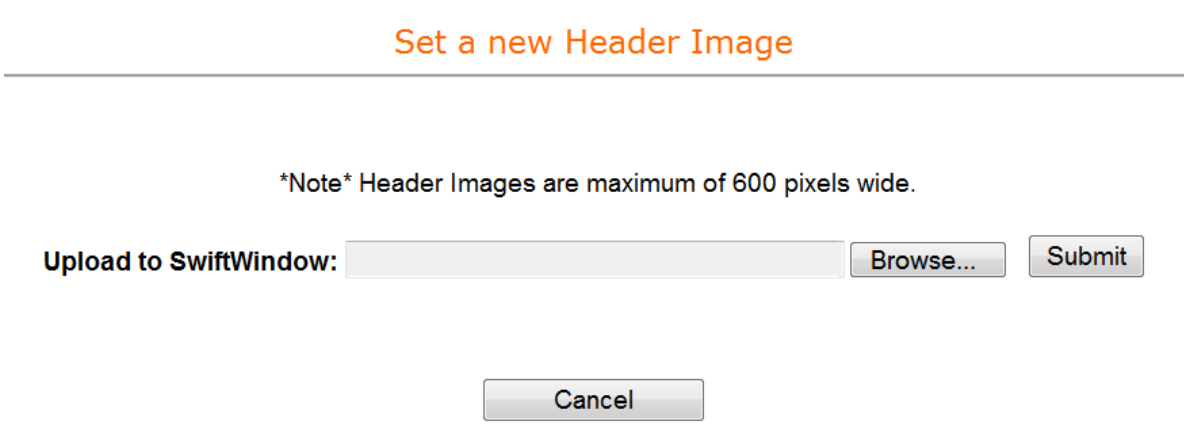

(**Note:** header images cannot be removed, they can only be replaced. If you would prefer not to use a header, copy the **Blank Template – No Header** template from the Global Template library.)